# インターネット出願の手引き

推薦入試(高等学校)

#### ◎出願の前に

インターネットに接続できる環境(パソコン・スマートフォン・タブレット端末等)とプリンターが必要となります。

- <推奨環境> ・ <パソコン> 推奨ブラウザ及びバージョン ・Microsoft Edge・Firefox 最新版・Safari 最新版・Chrome 最新版 ・ <スマートフォン・タブレット> 搭載端末の標準ブラウザを使用してください ・Android OS 9.x以降・iOS 14.x 以降  $\langle$ PDF $\rangle$ ・アドビシステムズ社の Adobe Reader
- \* 推奨環境下でご利用の場合においても、 お客様の PC・スマートフォン・タブレット・ブラウザ等の設定 によっては、 動作や表示が正しく行われない場合があります。 また、端末によっては動作や表示が 正しく行われない場合があります。
- \* システム・操作に関するお問い合わせは、サポートセンターへお願いします。電話番号は、出願サイト 下部お問合せ先 よりご確認いただけます。

(ご質問内容により回答が翌営業日になることがございます。)

◎インターネット出願期間

### 2024 年 1 月 16 日(火)6:00 から 1 月 18 日(木)16:00 までです。

### (2023 年 12 月 20 日(水)10:00 より、ID登録が可能です。また、2024 年 1 月 15 日(月)10:00 より、出 願情報の入力が可能です。)

なお、受験票・志願票の印刷は、受験料決済完了後から可能になります。

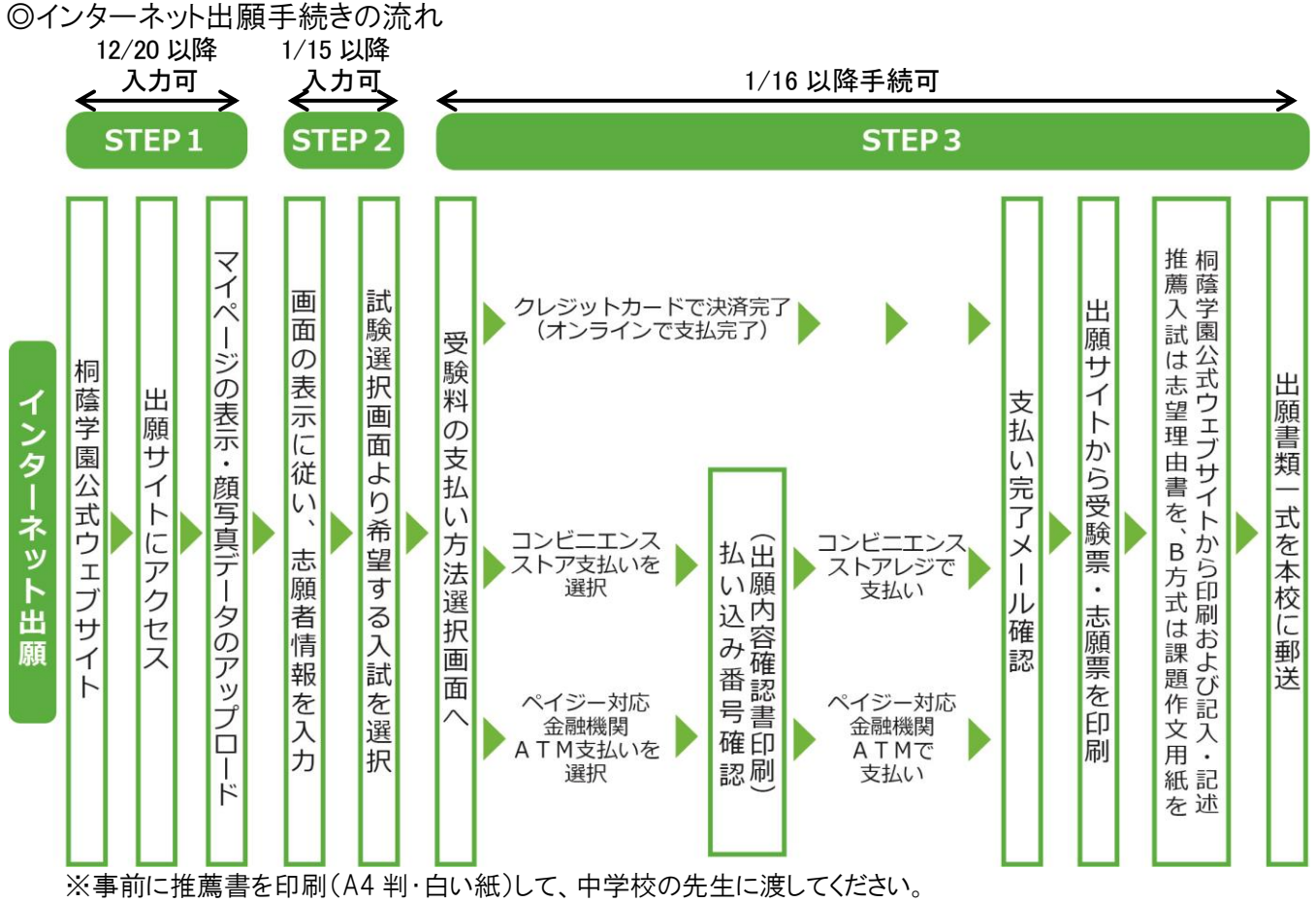

## <インターネット出願の手順>

## STEP 1

### 1. 出願サイトにアクセスする

桐蔭学園公式ウェブサイト(toin.ac.jp)の「インターネット出願」の案内またはバナーをクリックして、出願サイトに アクセスしてください。

出願サイトは、パソコン・スマートフォン・タブレット端末等に対応しています。

#### 2. ID(メールアドレス)を登録する

- ① メールアドレス・パスワード登録(初回のみ)
	- ・ 出願サイトのご利用には、メールアドレスの登録が必要となります(登録いただいたメールアドレスは、 支払完了メール、緊急連絡等にも利用します)。
	- ・ 志願者本人以外(家族など)のものでも構いません。
	- ・ 「@e-shiharai.net」からのメール受信ができるように許可設定をしてください。
	- ・ 入力されたメールアドレス宛てにユーザ登録用の確認コードを送信します。メールが届きましたら、登録 画面に戻り、メールに記載された確認コードを入力してパスワード登録(本登録)を行ってください。
	- ・ パソコン・スマートフォン・タブレット端末のものだけではなく、携帯電話のメールアドレスにも対応しています が、その後の手続きは行えません。インターネットに接続されたパソコン等で手続きしてください。
- ② ログインしてインターネット出願用マイページの表示

【顔写真データのアップロード】

- Ⅰ. 顔写真データを用意してください。 顔写真データについては、以下の点にご注意ください。 ①志願者本人のみ ②正面、無帽、無背景 ③最近3か月以内撮影 ④鮮明であること ⑤影がないこと
- Ⅱ. 顔写真データを取り込んでください。 Ⅰ.ネット操作をするパソコンやスマートフォンなどに、顔写真データを取り込む。
	- ⅱ.マイページ内「出願用顔写真を登録する方はこちら」をクリック。
	- ⅲ.「顔写真アップロード」をクリックし、顔写真アップロード画面へ進む。
	- ⅳ.「写真の登録手続きに進む」をクリックし「Step1 写真を選ぶ」に進む。
	- v.iの顔写真データを選択し、「次へ」をクリック。
- Ⅲ.顔写真データを編集してください。
	- ⅰ.「Step2 写真を編集」画面の手順に従って顔写真データを編集します。
	- ii.「切り抜きイメージを表示」をクリックし、確認します。
	- iii.問題がなければ「登録する写真をチェック」をクリックします。
	- ⅳ.システムの検査後、データによっては、再取り込み・再編集を求められます。その場合は、「戻る」ボタン で操作をやり直してください。
- Ⅳ.顔写真データを登録してください。
	- ⅰ.「Step3 登録確認」画面で、問題がなければ「顔写真データを登録する」をクリックします。
	- ⅱ.顔写真データの登録は完了しました。完了しましたら、マイページへ戻り、出願作業を行ってください。

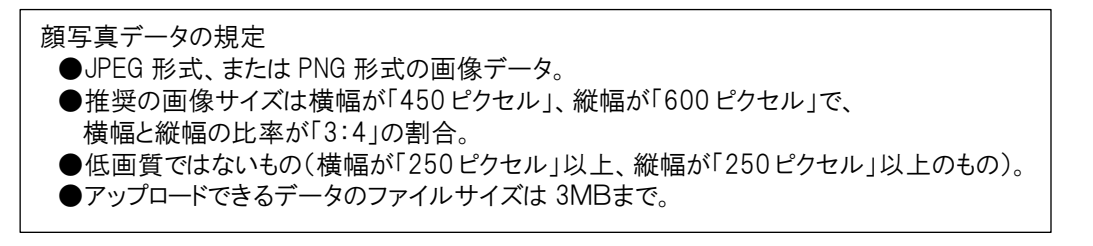

STEP 2

#### 1. 表示に従って、出願情報を入力する

① 志願者情報・保護者情報を入力する 利用規約、個人情報取り扱いにご同意の上、画面の表示に従って、志願者情報・保護者情報を入力します。 まず入試区分を選択し、次の項目に進んでください。

【出願時入力項目】

- ・ 志願者氏名(漢字、カナ)、氏名欄で変換できなかった文字の有無、性別、生年月日、電話番号、 出身学校、卒業(見込)年月、資格、志望理由、海外在留履歴
- ・ 保護者氏名(漢字、カナ)、住所、携帯電話番号

【注意事項】

- ・ 氏名欄で変換できなかった文字がある場合は、「あり」にチェックを入れ、入力は簡易字体等で入力して ください。その際は、志願票の氏名欄下に正しい漢字を記入してください。
- ② 希望する試験を選択する
	- ・ 必要項目の入力が完了すると一時保存ができます。マイページに戻ると入力した内容の確認印字が できます。必須項目の入力が済んでいない場合は印字できません。

【別日程の入試を出願する場合】

・ 初回の出願時に登録した「ログインID(メールアドレス)」を必ず利用してください。

【双子のお子さまなど、複数名の兄弟・姉妹が出願する場合】

- ・ 一つのメールアドレスで、兄弟・姉妹のマイページを作成できます。
- ・ 「志願者追加」をクリックし、兄弟・姉妹の入力画面に進んでください。
- ・ 「志願者切替」により、兄弟・姉妹のマイページに移動することができます。

## STEP 3

#### 1. 受験料を支払う

① 受験料の支払い方法を選択する

「クレジットカード」「コンビニエンスストア」「ペイジー・金融機関ATM(現金)」「ペイジー・金融機関ATM(カ ード・通帳)」から、希望する支払方法を選択します。

- ・ 「クレジットカード」を選択した場合 クレジットカード決済に必要な情報を入力し、決済を完了させます。
- ・ 「コンビニエンスストア」「ペイジー・金融機関ATM(現金)」「ペイジー・金融機関ATM(カード・通帳)」 を選択した場合 出願登録後、払込票を印刷し(番号を控えるのみでも可)、選択したコンビニエンスストアのレジおよび

ATMにて支払いを済ませてください。支払い後に受け取る「お客様控」はご自身で保管してください。

【注意事項】

- ・ 受験料の支払い方法を確定して次に進むと、入力内容の誤りをインターネット上で訂正することは できませんので、十分に確認してください。
- ・ 受験料のお支払いには、別途手数料がかかります。決済方法を選択した後、申込前の確認画面にて、 受験料、手数料とその合計金額が3段に表示されます。
- ・ 一旦納入された受験料・手数料は返金できませんので、あらかじめご了承ください。
- ② 受験料を支払う
	- クレジットカードによるオンライン決済

クレジットカード(VISA、Master、JCB、AMEX、Diners Club)によるオンライン決済にて、24 時間、受験料 の支払いができます。

出願手続き時に、受験料の支払いが即時に完了するので、コンビニエンスストアのレジ、ATMに行く 手間が省けます。

支払いについては、志願者の保護者の方名義のクレジットカードを使用することができます。

▼利用できるクレジットカード

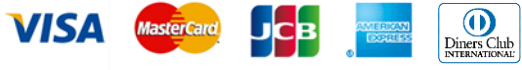

● コンビニエンスストアのレジでの支払い 全国のコンビニエンスストアにて、24 時間、受験料の支払いができます。

▼利用できるコンビニエンスストア

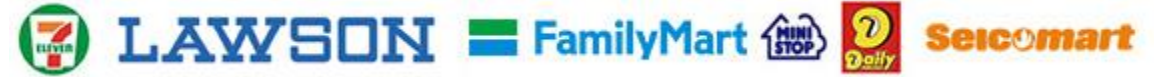

● ペイジー対応金融機関ATM(現金、カード・通帳)での支払い

ペイジーマークのある金融機関ATMで支払いができます。 金融機関窓口での支払いはできません。

 $\bullet$ av.easy

#### ▼利用できる金融機関

ゆうちょ銀行・三菱UFJ銀行・三井住友銀行・みずほ銀行・りそな銀行・横浜銀行・千葉銀行・ 京葉銀行

#### 【注意事項】

- ・ キャッシュカードをご利用の場合は、ATM設置金融機関のキャッシュカードを用意してください。 (例:ゆうちょ銀行の場合、ゆうちょカードのみ利用できます。)
- ・ 現金でも支払えます。

#### 2.志願者情報を確認し、申し込み手続きを完了する

#### 3.受験票・志願票を印刷

受験料を支払い後、支払い完了メールが届きます。 出願サイトのマイページより、受験票・志願票を印刷(A4判・白い紙)してください。

#### 4.志望理由書の記入

桐蔭学園公式ウェブサイト(toin.ac.jp)より、志望理由書をダウンロードして印刷(A4判片面印刷2枚・白い紙)し、 必要事項を志願者本人が記入してください。志望理由書には、受験番号を忘れずに記載してください。

#### 5.推薦書の記入

桐蔭学園公式ウェブサイト(toin.ac.jp)より、推薦書をダウンロードして印刷(A4判 1 枚・白い紙)し、在籍中学校へ 提出してください。

#### 6.入学試験に関する注意事項の確認

桐蔭学園公式ウェブサイト(toin.ac.jp)にアクセスし、「募集要項」および「入試当日のご案内」をご確認ください。

#### 7.出願書類一式を郵送

▶ 出願書類:志願票·中学校長の推薦書·調査書·志望理由書

出願書類一式を市販の封筒(角 2 サイズ)に入れ、簡易書留郵便で郵送してください。 ※クリップ、ホチキス、クリアファイル等は使用せず、必要書類のみをご提出ください。

#### 受付期間:2024 年 1 月 17 日(水)~1 月 19 日(金)締切日必着

【注意事項】

- ・ 受験票・志願票は本校から発送しません。必ずご自身で印刷してください。
- ・ 受験票は新入学予定者登校日の時に必要となりますので、合格発表後も各自で保管してください。